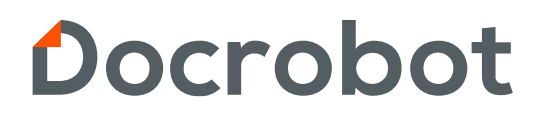

**ИНСТРУКЦИЯ** 

# **РАЗДЕЛ НЕСТРУКТУРИРОВАННЫЕ**

2023 | docrobot.kz

#### **Создание нового неструктурированного документа**

Для создания нового Неструктурированного документа в разделе Документы нажмите кнопку **Создать**. В появившемся окне выберете **Неструктурированный документ (CONDRA).**

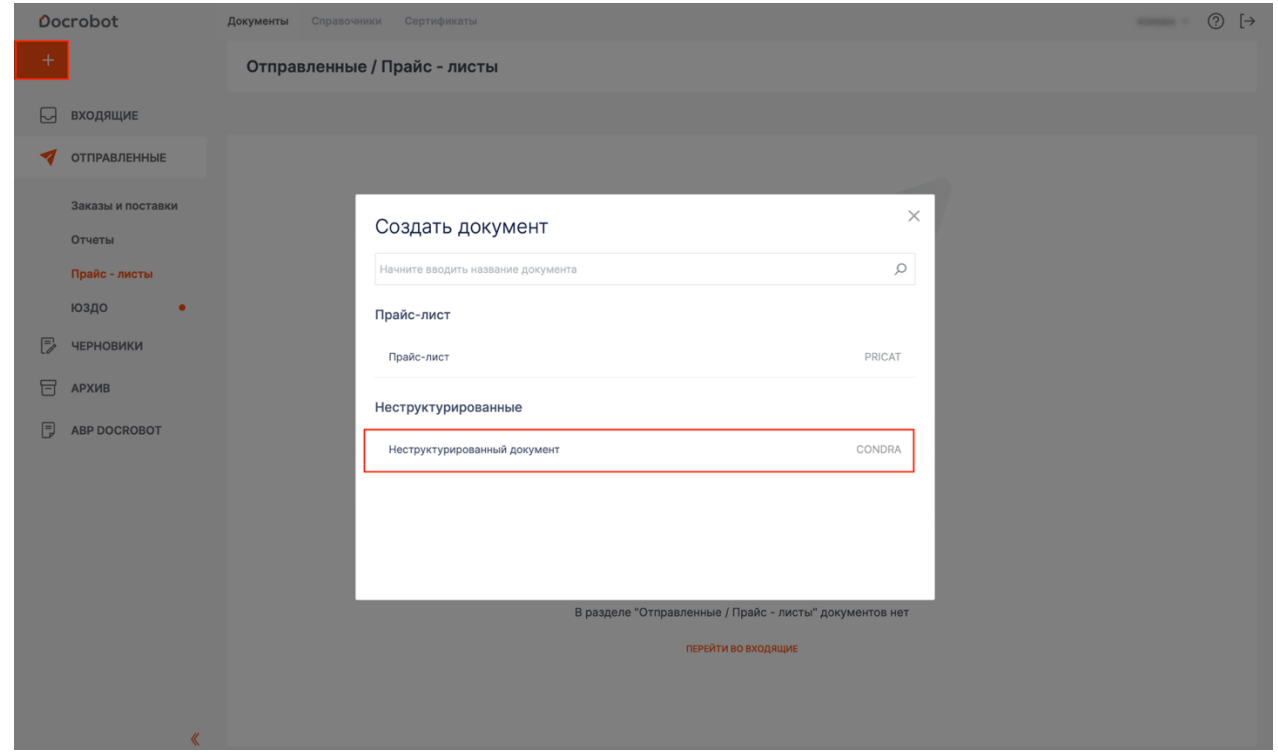

В открывшемся окне выберете получателя документа. Для упрощения поиска нужного получателя можно воспользоваться строкой поиска, а также отфильтровать получателей по сети, воспользовавшись выпадающим списком с торговыми сетями.

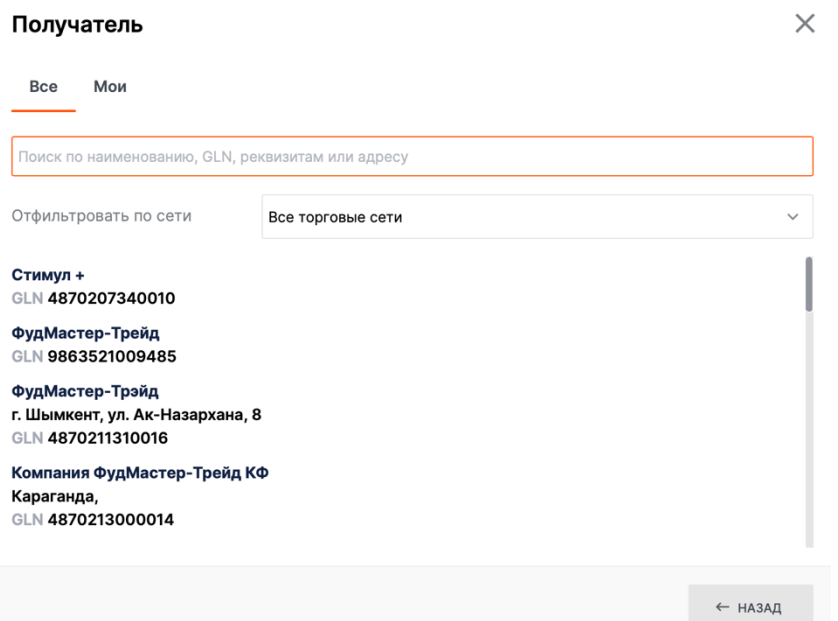

В открывшейся форме документа заполните необходимые поля. Обязательные поля выделены красным цветом. Поле **Получатель** заполняется автоматически. При необходимости отредактируйте эти данные с помощью кнопки **Изменить**. В поле **Подтип документа**, из выпадающего списка следует выбрать доступный для пользователя подтип документа.

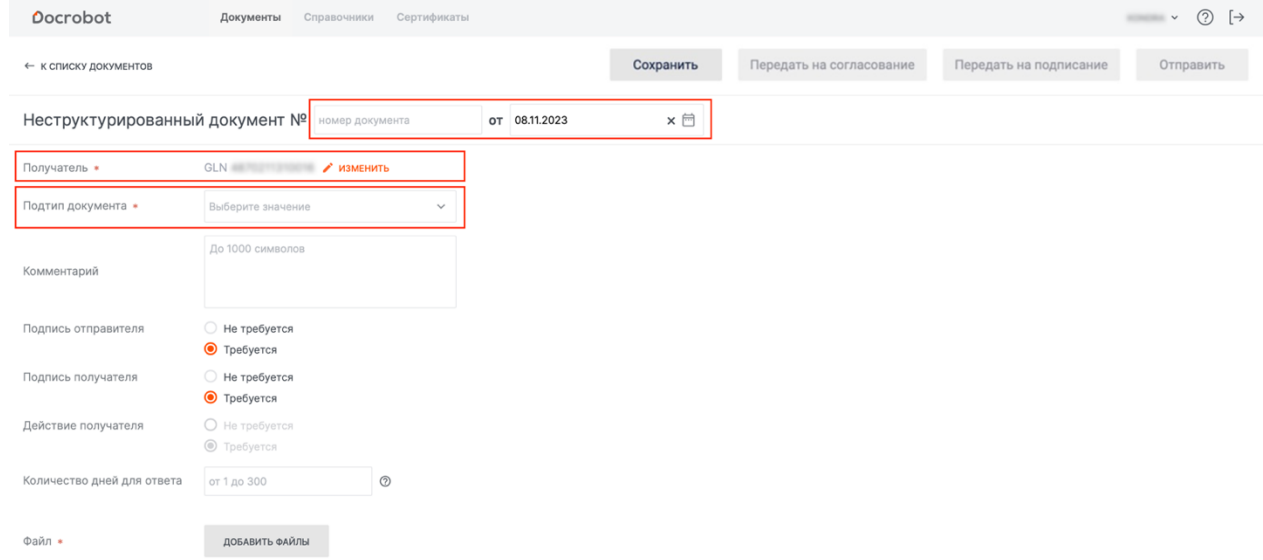

Если документ носит информационный характер, то в блоке **Подпись получателя** следует выбрать **Не требуется**. Если выбрать, что подпись отправителя не требуется, тогда подпись получателя тоже не будет требоваться, но можно выбрать необходимость действия получателя. Если же подпись отправителя требуется, в этом случае можно выбрать, требуется ли подпись получателя. В соответствии с выбором необходимости подписи получателя, будет так же выбираться необходимость действия получателя.

При нажатии кнопки **Добавить файлы** откроется окно **Загрузка файлов,** с помощью которого следует выбрать необходимый(е) файл(ы).

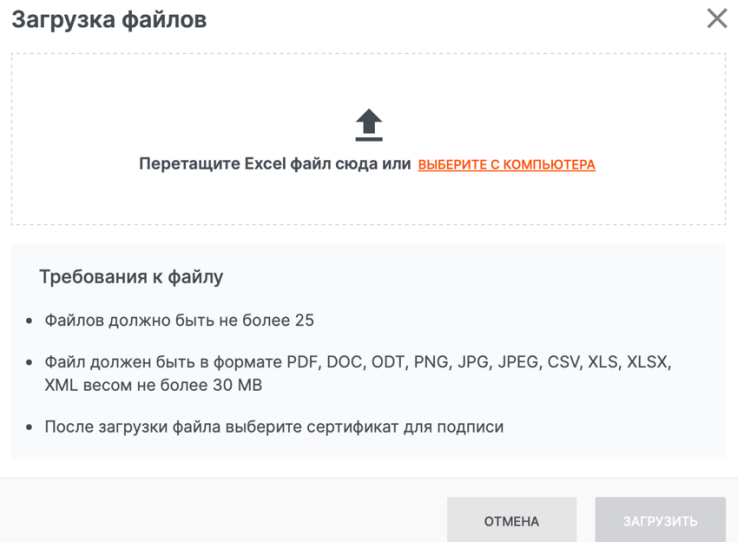

После успешного добавления файла следует нажать кнопку **Загрузить**. Загруженные файлы будут отображены в карточке документа в соответствующем разделе и иметь статус Файл не подписан.

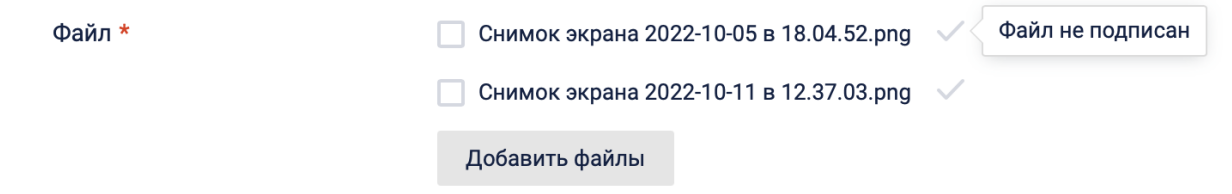

При необходимости можно добавить другие файлы, нажав кнопку **Добавить файлы**. Для удаления файла из списка, следует поставить галочку у нужного файла и нажать кнопку **Удалить**.

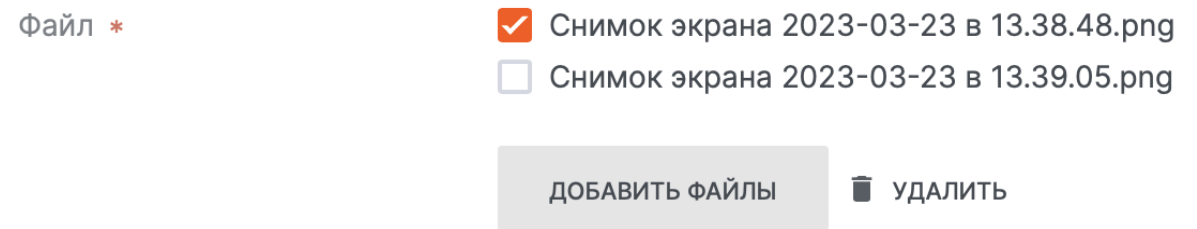

#### **Создание неструктурированного документа на основе входящего документа**

После получения неструктурированного документа, на его основе можно сформировать новый неструктурированный документ, после отправки которого, эти документы объединятся в одну цепочку. Для этого в поступившем документе нужно воспользоваться кнопкой **Сформировать** и из выпадающего списка выбрать **Из документа-основания**.

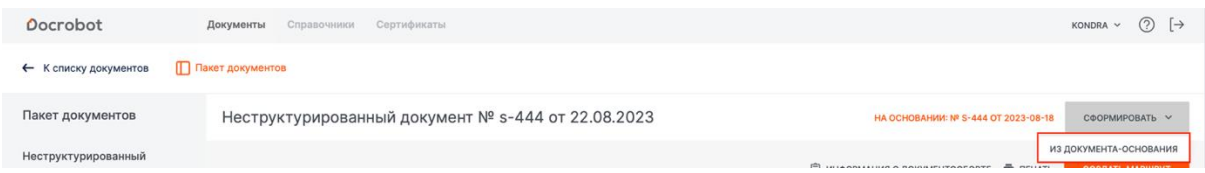

В открывшейся форме неструктурированного документа будут заполнены поля, данные из которых, возьмутся из входящего документа. При необходимости их можно изменить.

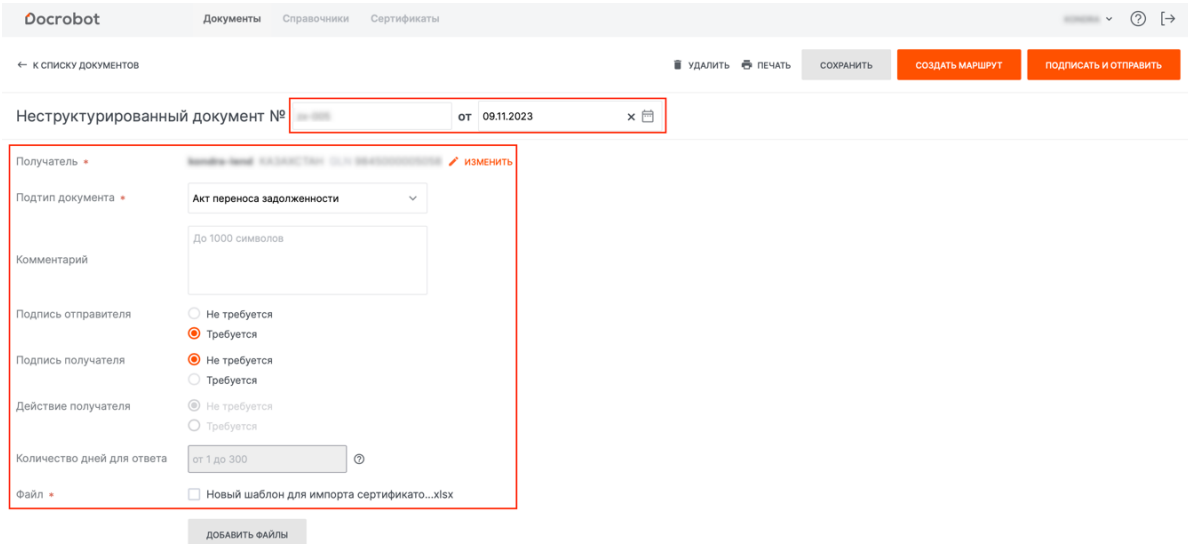

#### **Подпись и отправка неструктурированного документа**

Сформированный документ необходимо подписать. Для этого следует воспользоваться кнопкой **Подписать и отправить**.

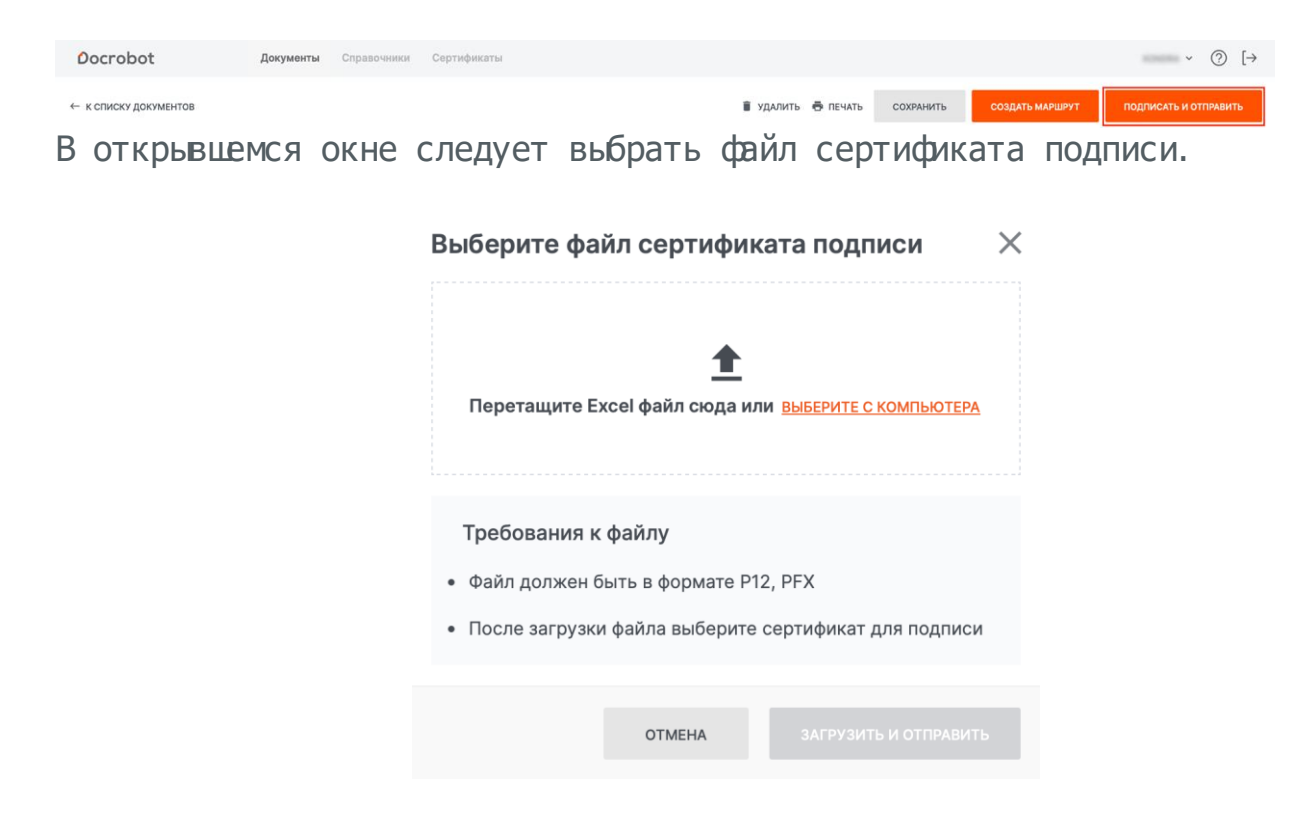

В появившемся поле нужно ввести пароль и нажать кнопку **Загрузить и отправить**.

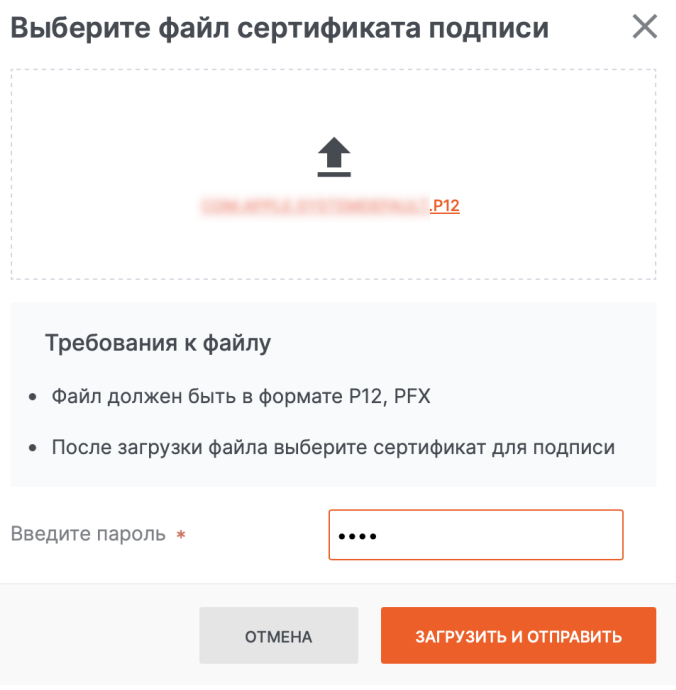

Документ будет подписан и отправлен.

При работе с документом, его можно сохранить, нажав соответствующую кнопку. Будет предложено сохранить документ как черновик.

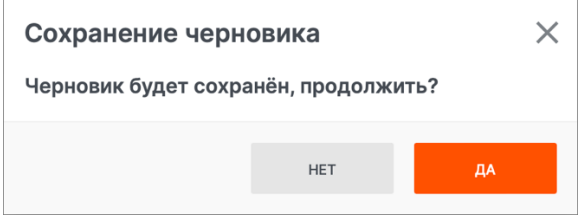

После сохранения созданный документ можно найти в разделе **Черновики**. Так же, после сохранения документа будет доступна кнопка **Удалить**. Если в сохраненном документе заполнены все обязательные поля, будет доступна кнопка **Отправить**.

**ВАЖНО**! Если подключена дополнительная услуга по согласованию и подписанию документов перед отправкой, в зависимости от роли, будут так же доступны кнопки **Создать маршрут** и **Подписать**. Дополнительная услуга подключается при обращении в техническую поддержку.

Для согласования документа следует открыть документ и нажать кнопку **Создать маршрут**. При этом откроется окно **Создание маршрута**, в котором следует выбрать, кому будет передан документ на согласование и на подписание отметив галочкой. Так же, при необходимости, можно написать комментарий в соответствующем поле и нажать кнопку **Создать маршрут**.

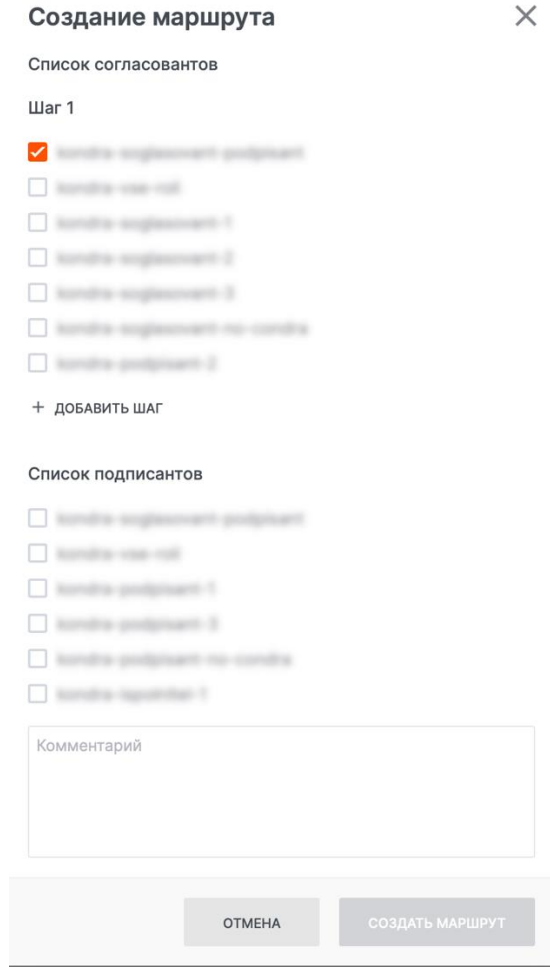

Если для согласования требуется более одного участника, то следует выбрать нужных участников, отметив галочкой, при необходимости, разделив их на шаги согласования, нажав на ссылку **+Добавить шаг**.

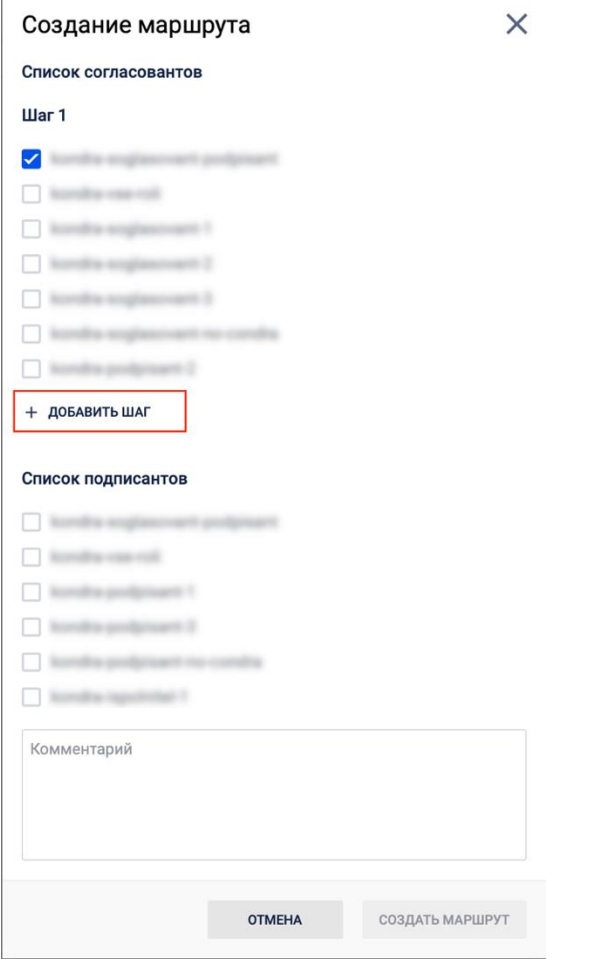

Переданный на согласование документ будет сохранен в разделе **Черновики**, его статус будет **В работе** и состояние **На согласовании**.

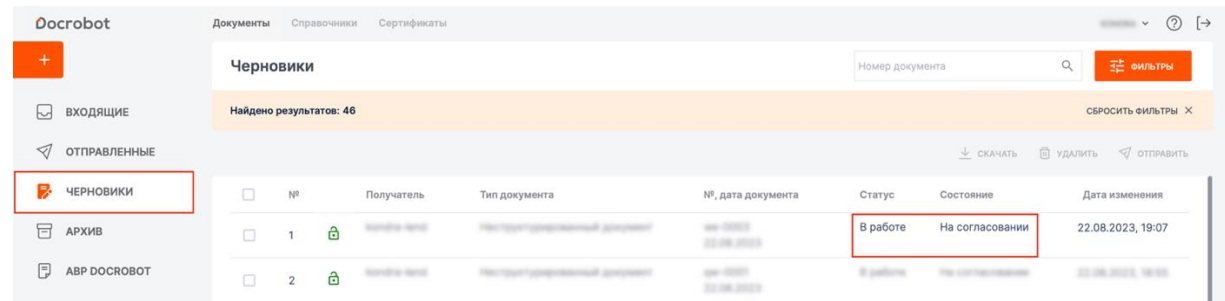

Для согласования документа следует его открыть и нажать кнопку **Согласовать**. Откроется окно **Согласование документа**, в котором будет видна история документа.

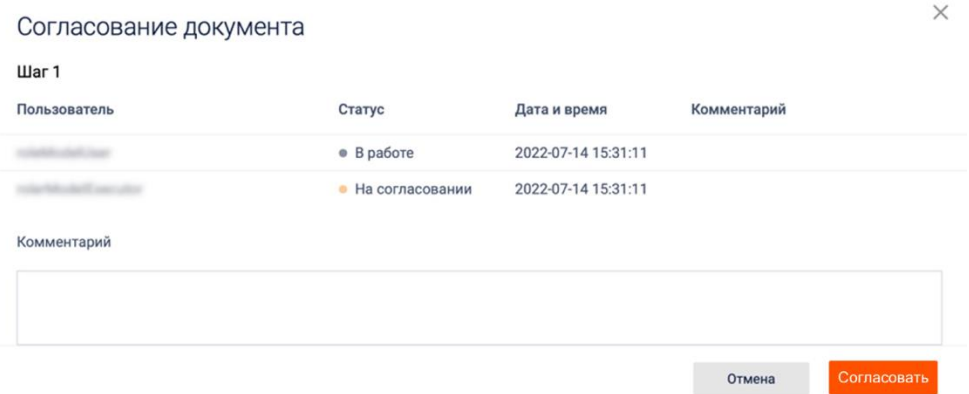

Далее, для согласования документа, следует нажать кнопку **Согласовать**, при необходимости, можно написать комментарий. Для закрытия окна, стоит воспользоваться кнопкой **Отмена**.

Согласованный документ будет сохранен в разделе **Черновики**, его статус будет **В работе** и состояние **Согласован**.

Для отклонения документа, следует его открыть и нажать кнопку **Отклонить**. Откроется окно **Отклонение документа**, в котором будет видна история документа.

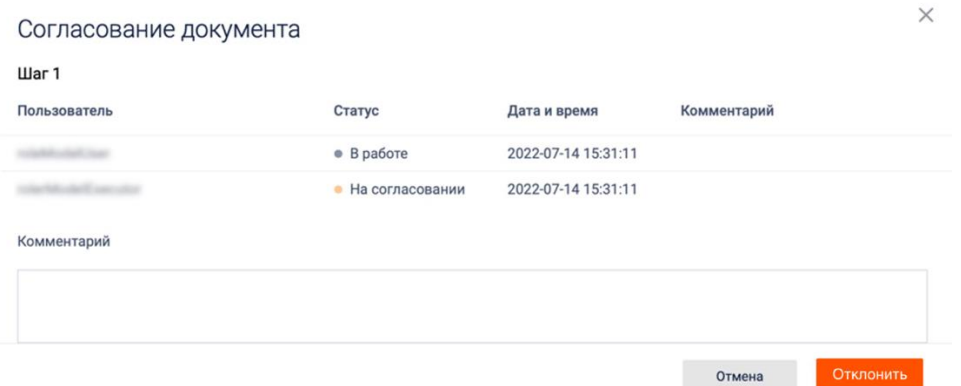

Далее, для отклонения документа, следует нажать кнопку **Отклонить**, при необходимости, можно написать комментарий. Для закрытия окна, стоит воспользоваться кнопкой **Отмена**.

Отклоненный документ будет сохранен в разделе **Черновики**, его статус будет **В работе** и состояние **в работе**.

Согласованный документ следует отправить на подписание. Для этого следует открыть документ и нажать кнопку **Передать на подписание** при этом откроется окно **Передача на подписание**, в котором следует выбрать, кому будет передан документ на согласование, отметив галочкой, так же, при необходимости, можно написать комментарий в соответствующем поле и нажать кнопку **Передать на подписание**.

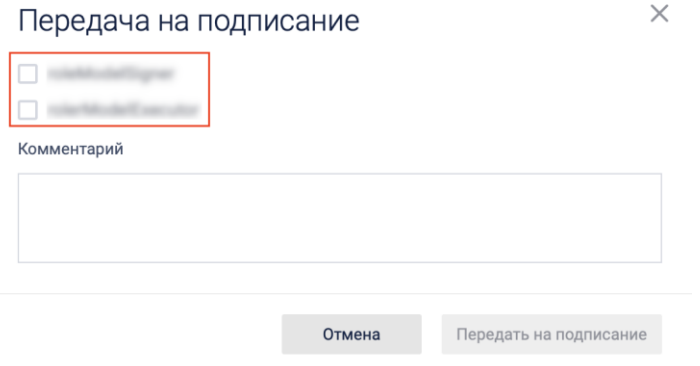

Передать на подписание можно только одному участнику из списка.

Переданный на подписание документ будет сохранен в разделе **Черновики**, его статус будет **В работе** и состояние **На подписании**.

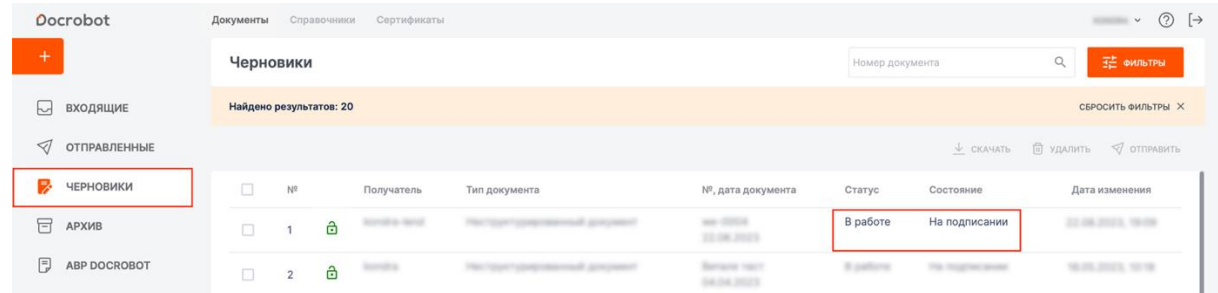

Для подписания документа, следует его открыть и нажать кнопку **Подписать**. Откроется окно **Подписание документа**, в котором будет видна история документа.

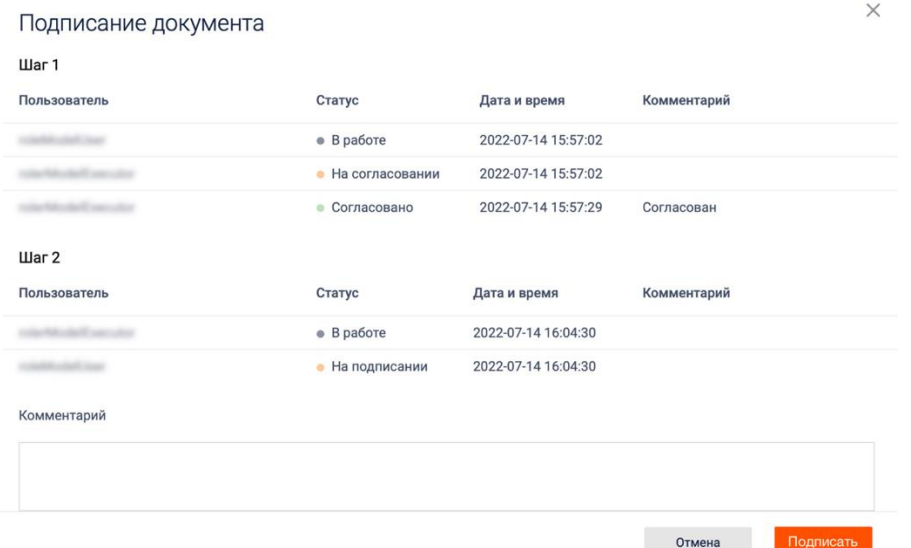

Далее, для подписания документа, следует нажать кнопку **Подписать**, при необходимости, можно написать комментарий. Для закрытия окна, стоит воспользоваться кнопкой **Отмена**.

Подписанный документ будет сохранен в разделе **Черновики**, его статус будет **Готов к отправке** и состояние **Подписан**.

Для отклонения документа, следует его открыть и нажать кнопку **Отклонить**. Откроется окно **Отклонение документа**, в котором будет видна история документа.

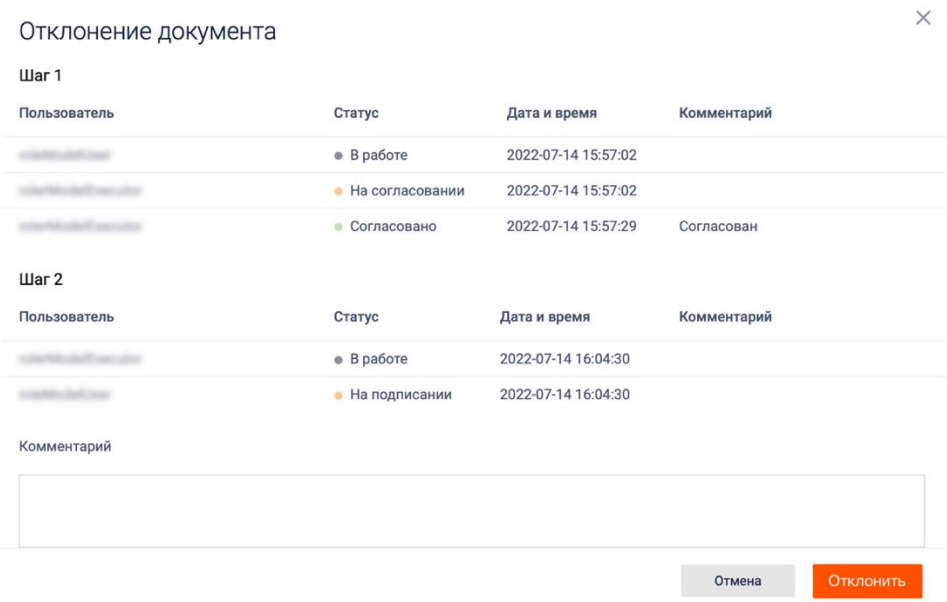

Далее, для отклонения документа, следует нажать кнопку **Отклонить**, при необходимости, можно написать комментарий. Для закрытия окна, стоит воспользоваться кнопкой **Отмена**.

Отклоненный документ будет сохранен в разделе **Черновики**, его статус будет **В работе** и состояние **в работе**.

На любом из этапов согласования и подписи можно ознакомиться с историей документа. Для этого следует открыть документ и нажать кнопку **История документа**.

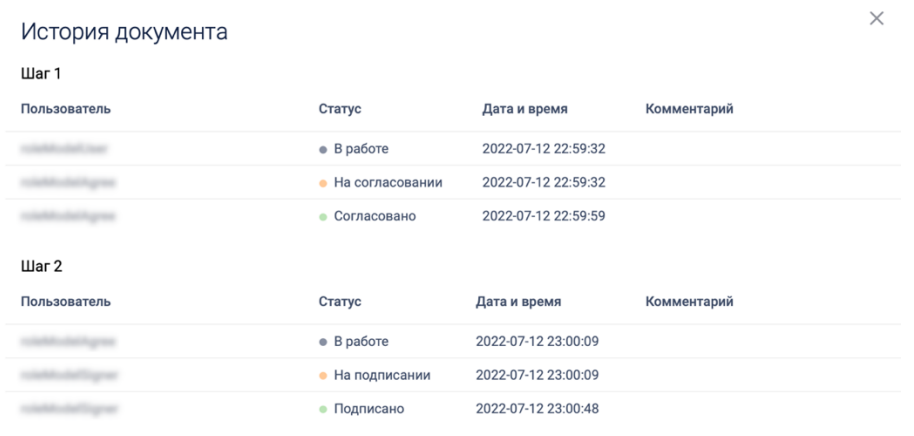

Согласованный и подписанный документ можно отправить. Для этого следует открыть документ и нажать кнопку **Отправить**.

#### **Поиск и просмотр неструктурированного документа**

В разделе ЮЗДО в соответствующих представлениях отображаются входящие и отправленные Неструктурированные документы.

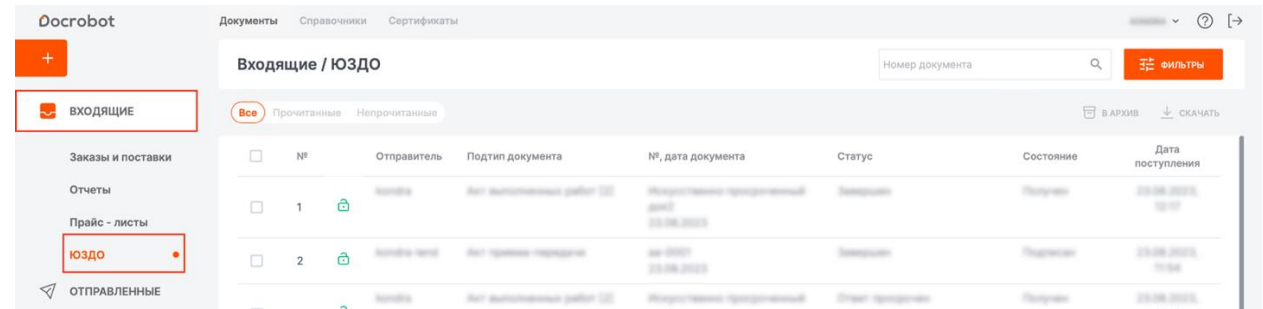

У каждого пользователя есть набор доступных ему подтипов неструктурированных документов. Если рядом с документом отображается пиктограмма в виде зеленого замка, это означает, что данный подтип неструктурированного документа доступен пользователю.

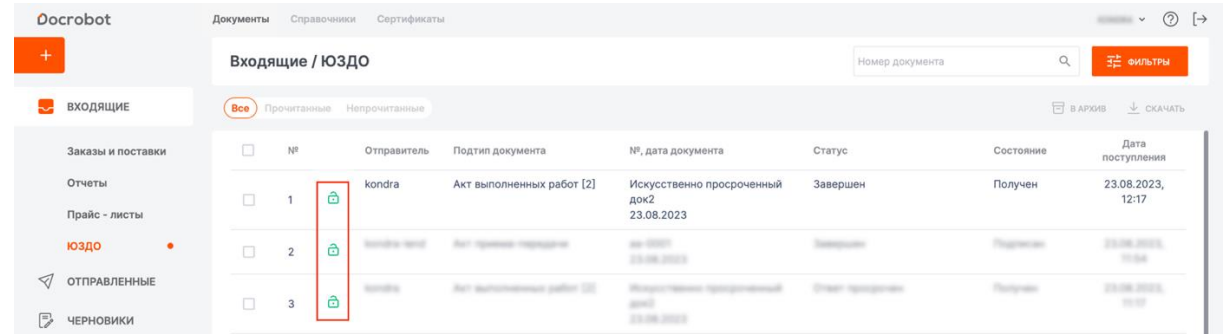

Если рядом с документом отображается красный замок, это означает, что данный подтип не доступен для пользователя и открыть его не получится.

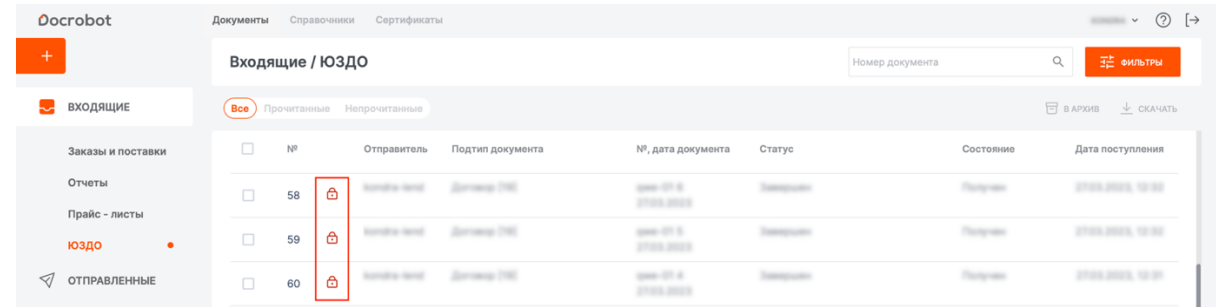

При нажатии на такой документ отобразится окно, предлагающее открыть последний доступный документ для пользователя в цепочке документов. Для

открытия доступа к недоступным подтипам неструктурированных документов следует обратиться в техподдержку Docrobot.

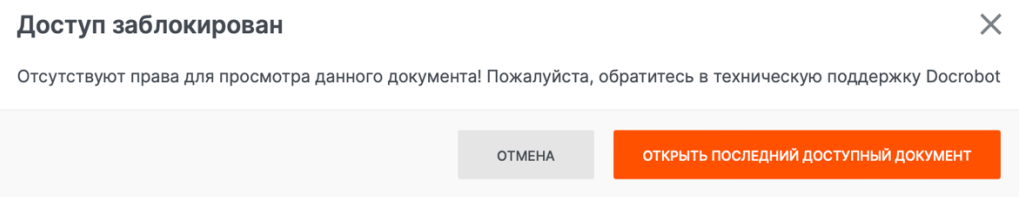

Поиск и сортировка Неструктурированных документов осуществляется при помощи фильтров, которые доступны по кнопке **Фильтры**.

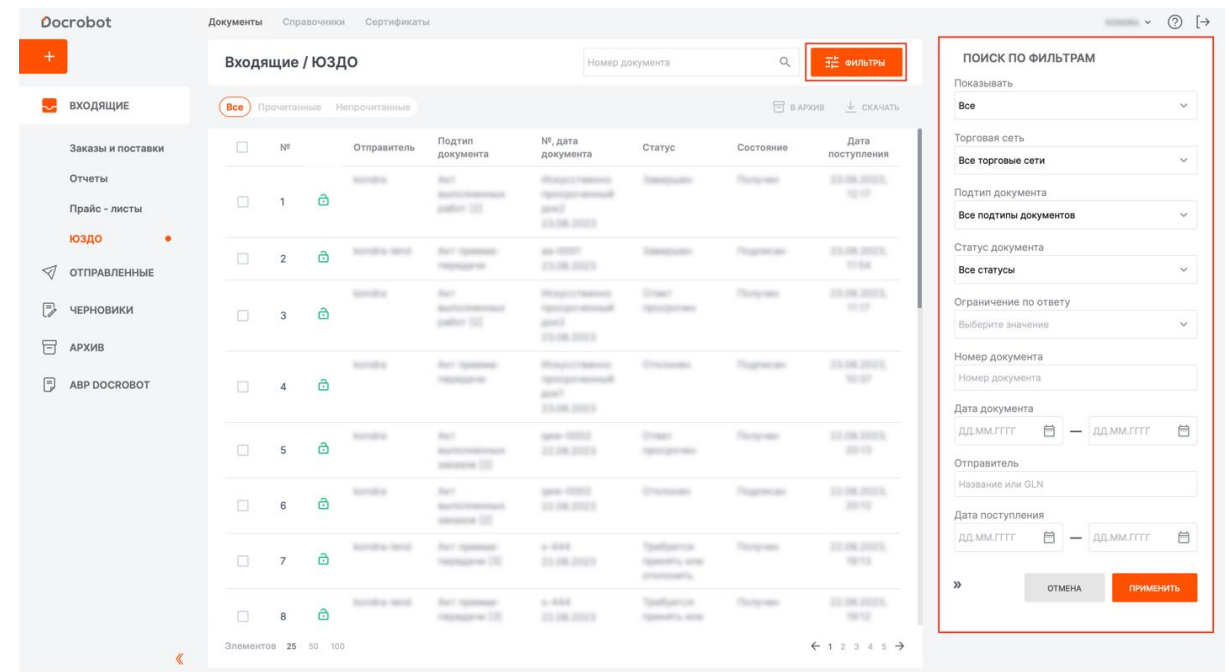

Если неструктурированный документ является частью цепочки документов, то в колонке **Подтип документа** будет отображено количество документов в цепочке.

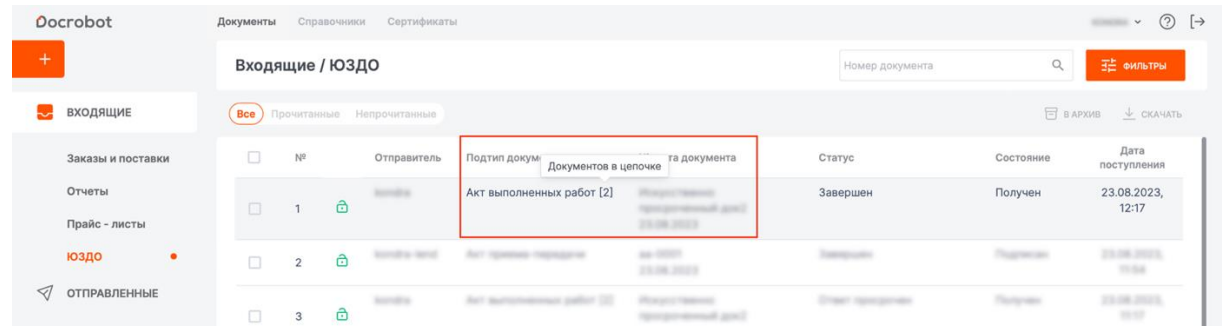

У каждого Неструктурированного документа есть статус, он отображается в соответствующей колонке. Для входящих Неструктурированных документов доступны статусы: **Требуется принять или отклонить**, **Отклонен**, **Отозван** и

**Завершен**. Для отправленных: **Ожидается ответ контрагента**, **Отозван**, **Отклонен** и **Завершен**.

#### **Входящий неструктурированный документ**

При поступлении новый входящий Неструктурированный документ будет иметь статус **Требуется принять или отклонить**. Для просмотра Неструктурированного документа, нажмите на него.

В открывшемся документе, слева, отображается документ, справа – его электронная форма.

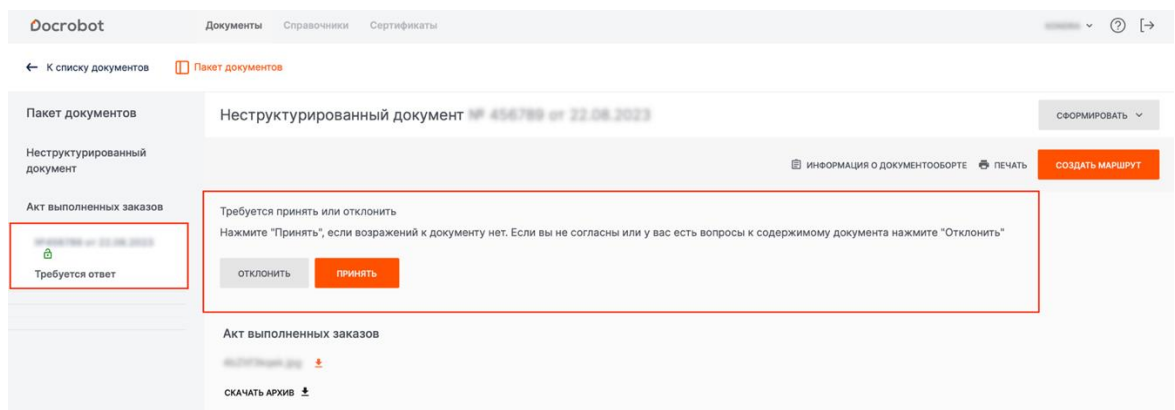

Если документ был создан на основе другого неструктурированного документа, в этом случае, слева, будет отображен список связанных документов с отметкой о создании на основании. Так же отметка о том, что документ создан на основе другого документа будет отображена справа от его заголовка.

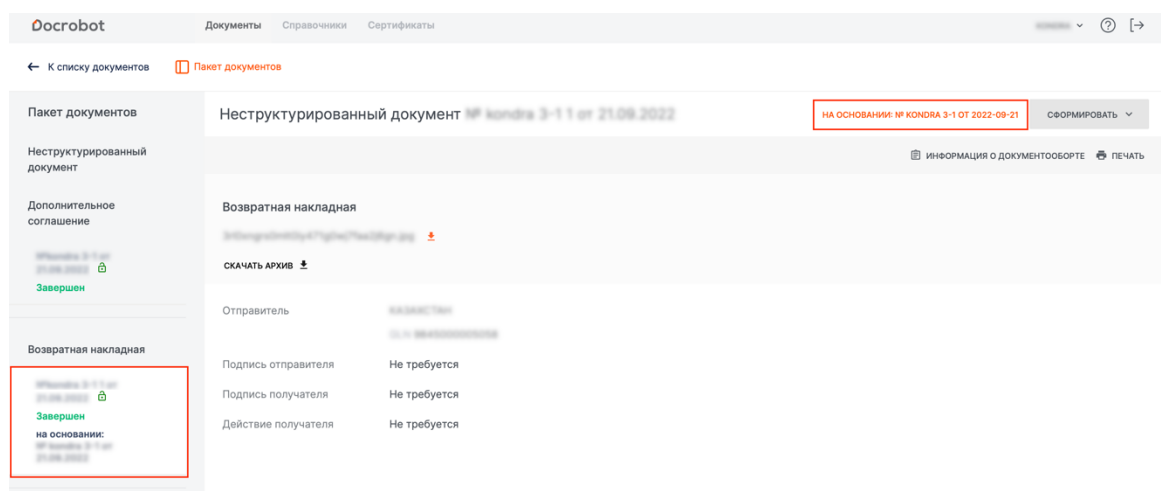

В окне Неструктурированного документа можно скачать архив, содержащий подписи, файлы-описатели, файл-вложение и сводный протокол с информацией о документообороте. Для этого следует нажать кнопку **Скачать архив**.

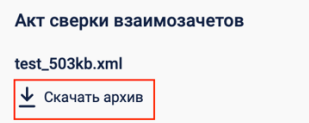

Так же в окне документа можно посмотреть информацию о документообороте, воспользовавшись кнопкой **Информация о документообороте**.

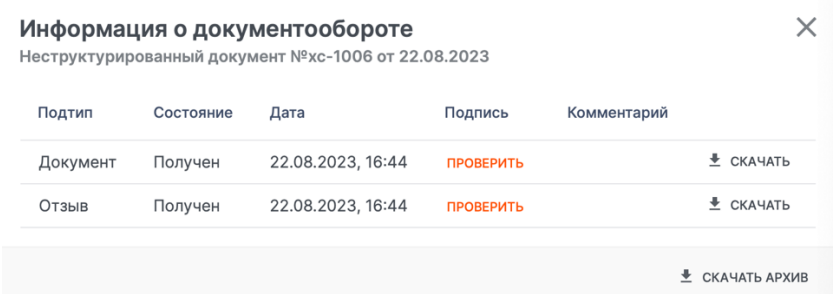

В данном окне можно проверить подпись, нажав на кнопку **Проверить**, а также скачать документ по отдельным транзакциям, нажав соответствующую кнопку у нужной транзакции.

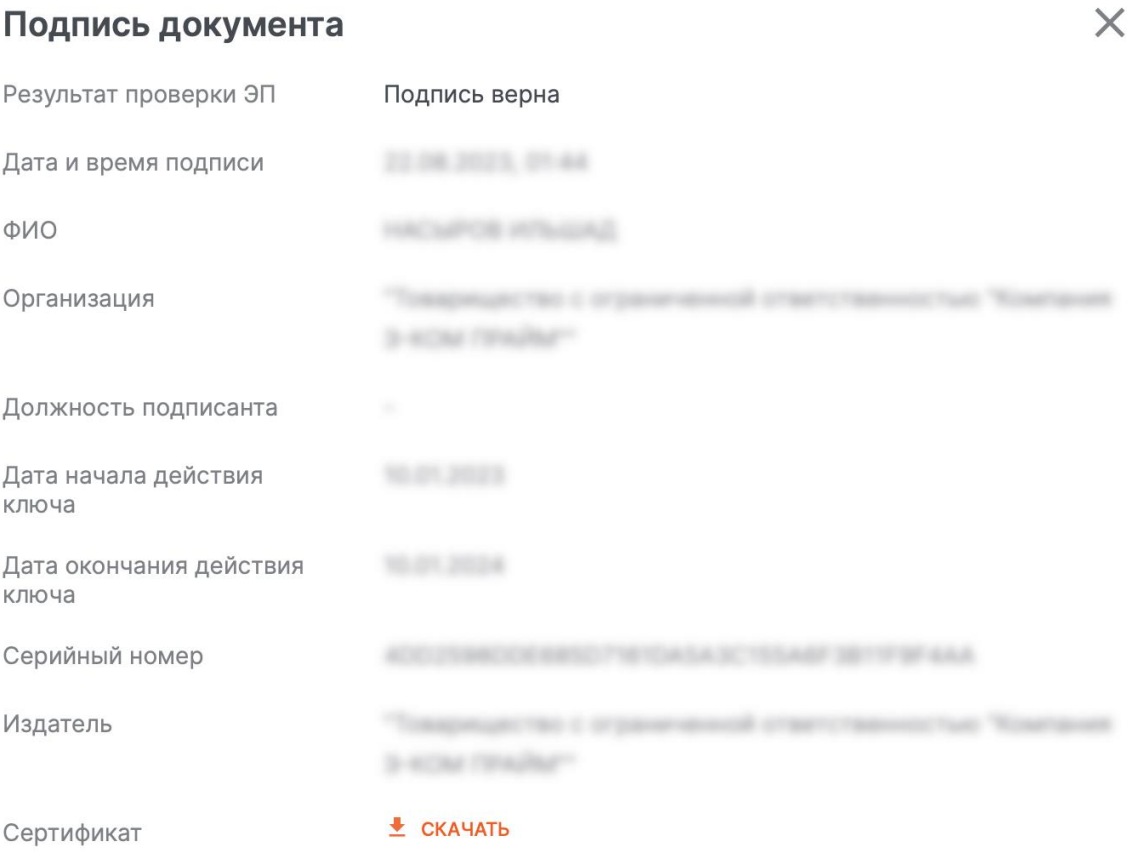

В окне **Подпись документа** приведена информация из сертификата с возможностью скачать сертификат.

Поступивший документ следует принять или отклонить, нажав соответствующую кнопку.

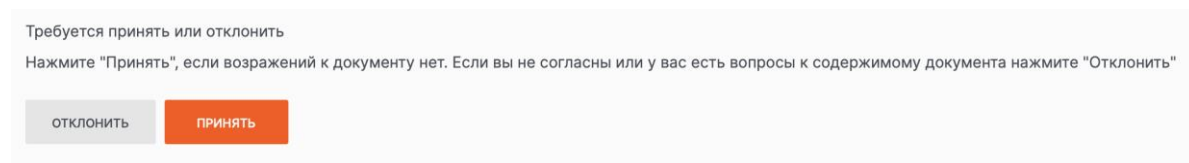

При нажатии кнопки **Принять** (статус документооборота изменится на **Завершен**), откроется окно подписи файла, при нажатии кнопки **Отклонить** (статус документооборота изменится на **Отклонен**), в открывшемся окне следует ввести причину отклонения и нажать кнопку **Подписать и отправить**.

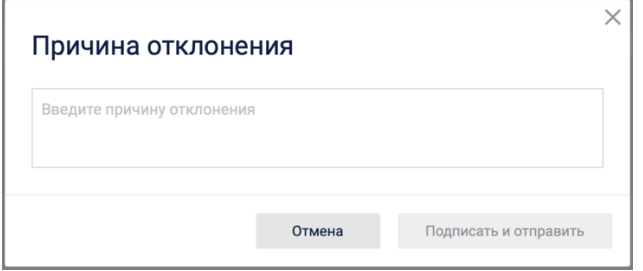

В открывшемся окне следует выбрать файл сертификата подписи.

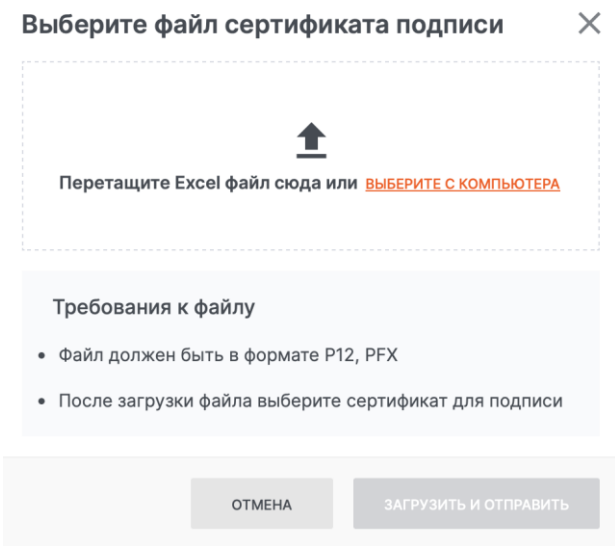

В появившемся поле нужно ввести пароль и нажать кнопку **Загрузить и отправить**.

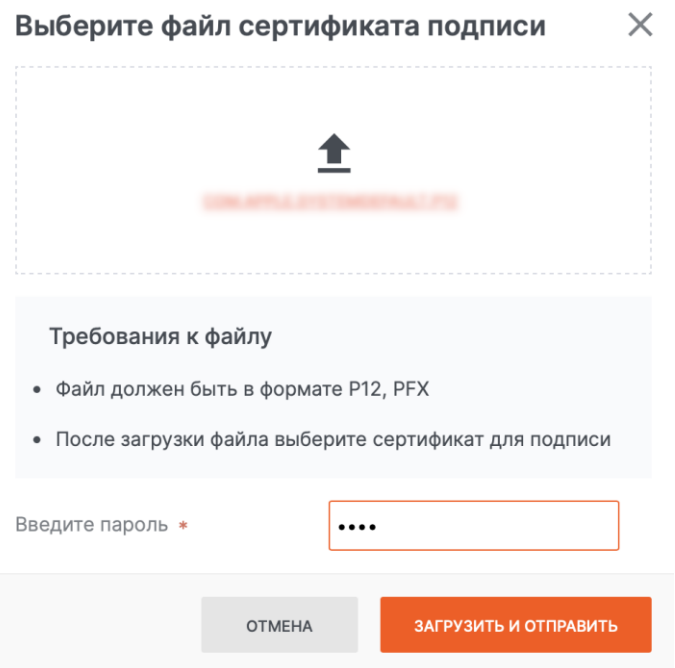

#### **Отправленный Неструктурированный документооборот**

Отправленные Неструктурированные документы находятся в разделе Отправленные - Неструктурированные.

Если отправленный документ имеет статус **Ожидается ответ контрагента**, то такой документ можно отозвать. Для этого следует открыть документ, нажав на него и в открывшейся карточке документа нажать кнопку **Отозвать документ**.

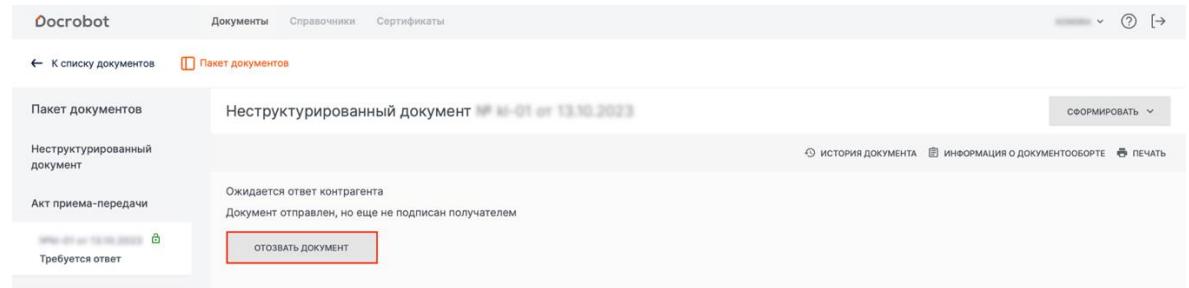

В появившемся предупреждении следует нажать кнопку **Отозвать документ**.

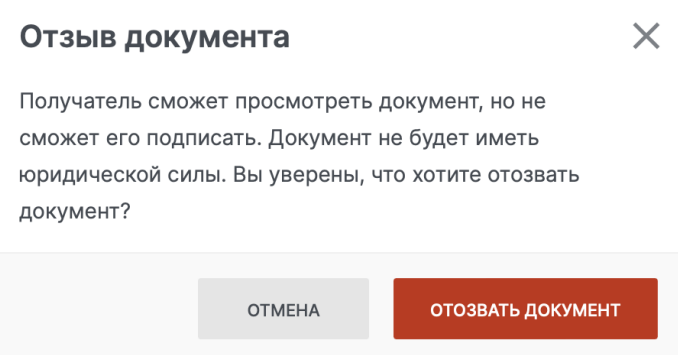

В этом случае документ изменит статус на Отозван.

Если контрагент, получивший **Неструктурированный документ** принял документ, то статус документа изменится на **Завершен**.

Если контрагент, получивший **Неструктурированный документ** отозвал документ, то статус документа изменится на **Отозван**. Открыв отозванный документ, можно прочитать причину отзыва, которую указал контрагент.

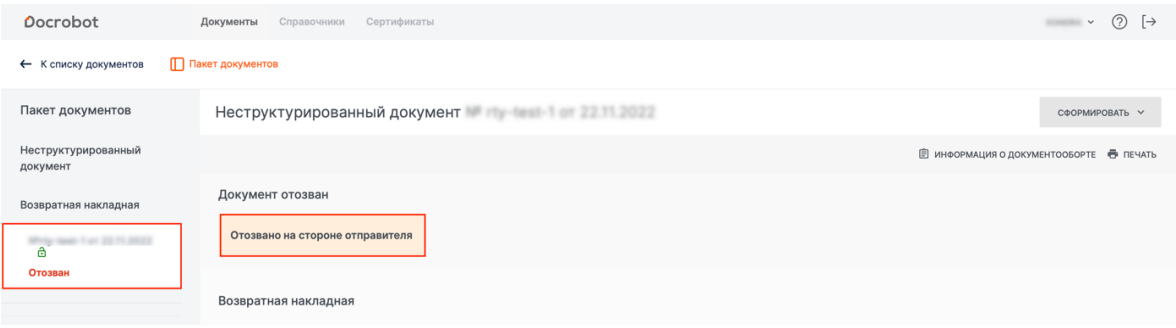